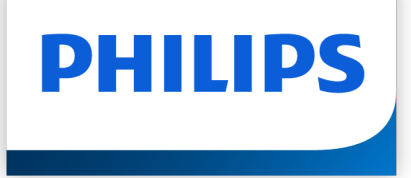

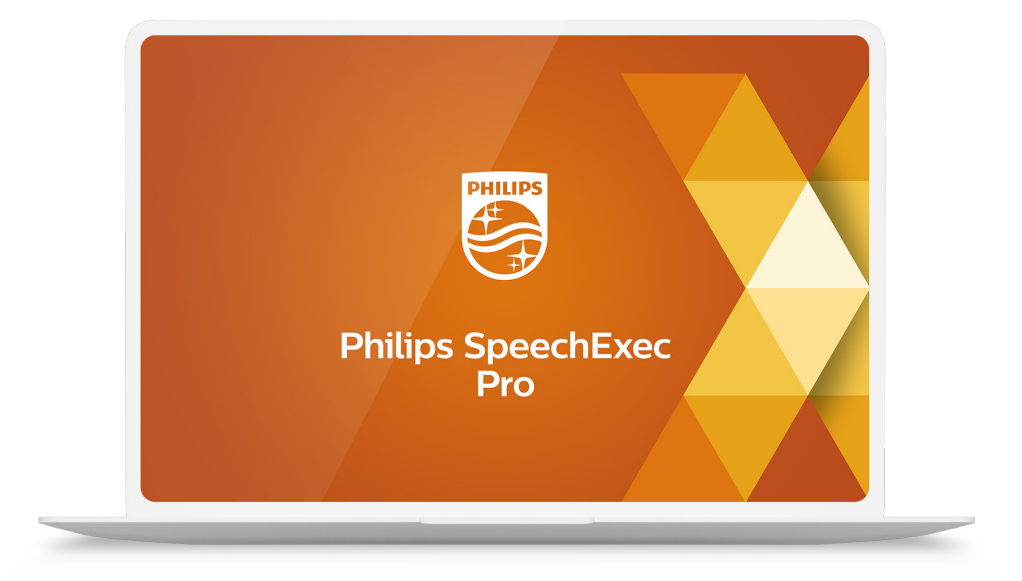

# SpeechExec Pro Transcribe

Användarhandbok

# Innehållsförteckning

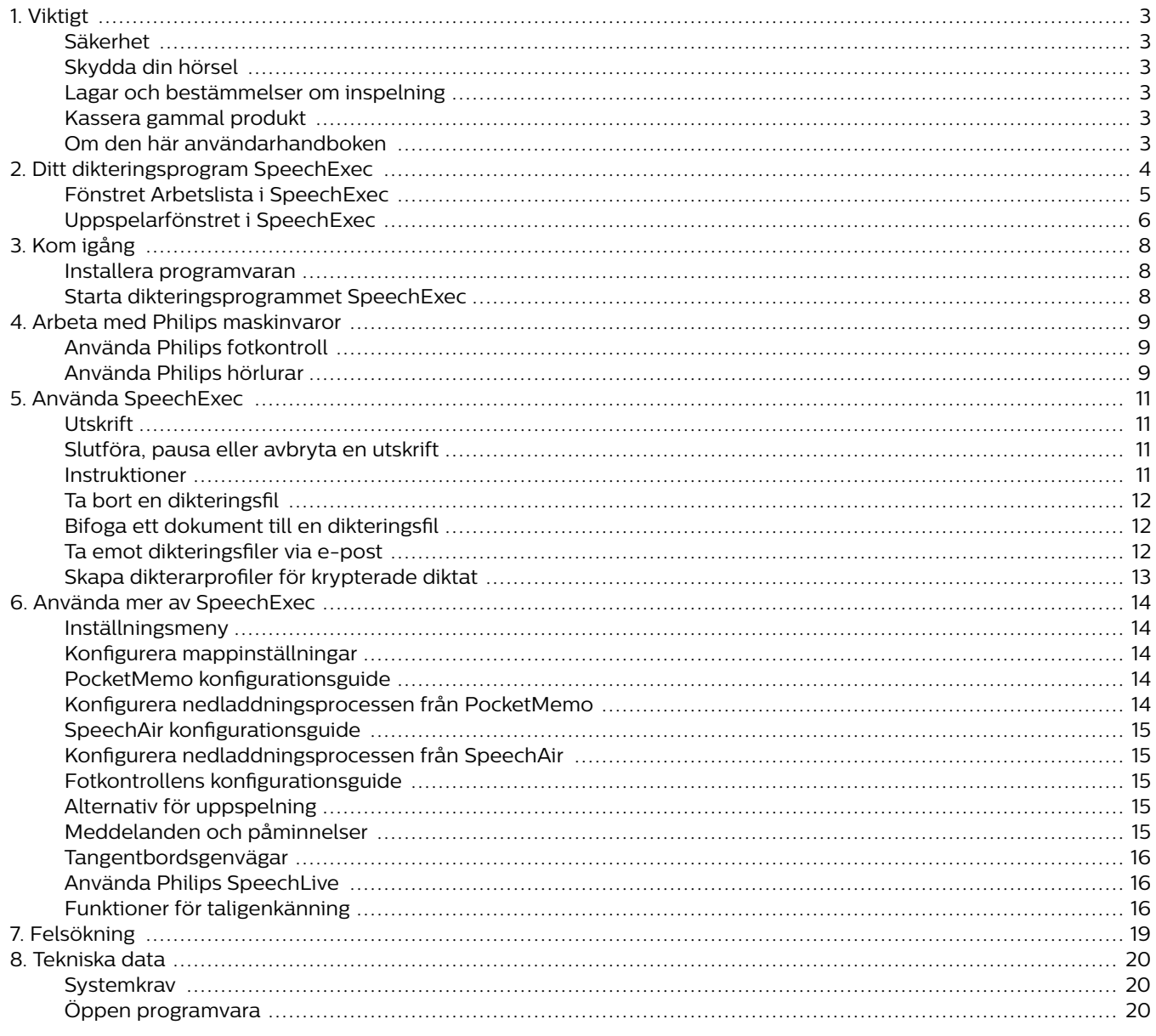

# <span id="page-2-0"></span>**1. Viktigt**

Den här handboken innehåller anvisningar om hur du installerar programvaran SpeechExec och använder den tillsammans med dikteringsmaskinvaran SpeechMike, Pocket-Memo och SpeechAir.

Det är inte säkert att alla enheter som nämns i den här handboken finns med i förpackningen. Beskrivningar av enheter och tillbehör är endast information och kräver inte att Philips levererar någon av dessa tillbehör med denna förpackning.

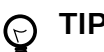

**TIPS**

Mer information om hur du använder programvaran SpeechExec finns i hjälpfunktionen (tryck på F1 på tangentbordet).

Philips förbehåller sig rätten att när som helst göra ändringar i sina produkter utan att därför ha någon skyldighet att justera tidigare leveranser.

Materialet i den här handboken anses vara tillräckligt för avsedd användning av systemet. Om produkten eller dess enskilda moduler eller procedurer används i andra syften än vad som anges här måste giltighet och lämplighet för dessa kontrolleras.

#### **Säkerhet**

Säkerhetskopiera dina filer. Philips påtar sig inget ansvar för eventuell dataförlust.

### **Skydda din hörsel**

Se till att följa dessa riktlinjer när du använder hörlurar:

- Ställ in volymen på en måttlig nivå för att undvika hörselskador.
- Undvik att höja volymen så mycket att du inte hör vad som händer runtomkring dig.
- I potentiellt farliga situationer måste du vara extra försiktig eller tillfälligt upphöra med att använda systemet.

### **Lagar och bestämmelser om inspelning**

- När du använder inspelningsfunktionen på en dikteringsenhet måste du följa de lagar som gäller i ditt land. Du måste också respektera tredje parts rättigheter och integritet om du spelar in föreläsningar eller liknande.
- Om du vill spela in telefonsamtal måste du kontrollera om det är tillåtet i ditt land. I vissa länder kan det finnas krav på att du ska informera den du talar i telefon med om att du spelar in samtalet.

### **Kassera gammal produkt**

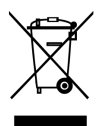

En överkorsad hjulförsedd soptunna anger att produkten omfattas av det europeiska direktivet 2011/65/EU. Underrätta dig om det lokala insamlingssystemet för elektriska och elektroniska produkter. Följ de lokala reglerna och släng inte gamla produkter i det vanliga hushållsavfallet. Rätt kassering av gamla produkter hjälper till att förhindra potentiellt negativa konsekvenser för miljön och människors hälsa.

### **Om den här användarhandboken**

På de följande sidorna hittar du en snabb översikt över programmet. En detaljerad beskrivning finns i de följande kapitlen i användarhandboken. Läs instruktionerna noggrant.

#### **NOTERA**  $\overline{\mathbf{z}}$

Den här symbolen markerar något som du bör vara uppmärksam på när du använder programmet.

#### **TIPS**  $\Theta$

Den här symbolen markerar information som hjälper dig att använda programmet på ett enklare och effektivare sätt.

#### **OBSERVERA**

Den här symbolen varnar för skada på enheten och eventuell dataförlust. Skador kan orsakas av felaktig hantering.

# <span id="page-3-0"></span>**2. Ditt dikteringsprogram SpeechExec**

Grattis till ditt köp och välkommen till Philips!

För att dra nytta av all den service som Philips erbjuder kan du besöka vår webbplats. Där finns supportinformation som t.ex. användarhandböcker, programnedladdning, garantiinformation och mycket mer: [www.philips.com/dictation.](http://www.philips.com/dictation)

### <span id="page-4-0"></span>**Fönstret Arbetslista i SpeechExec**

Med arbetslistan kan du hantera dikteringsfillistan, definiera dikteringsegenskaper och ändra olika inställningar.

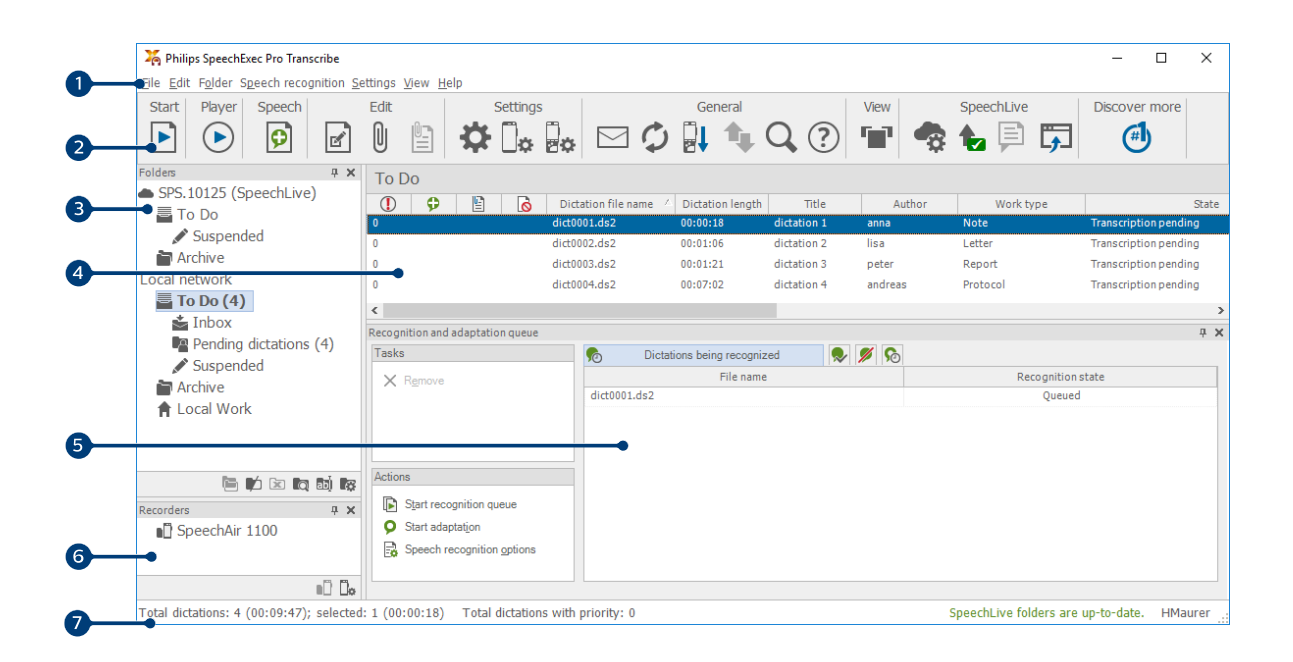

- 1. I menyfältet högst upp finns kommandon sorterade i olika menyer.
- 2. I verktygsfältet finns verktyg för att skapa, spela upp och redigera dikteringsfiler. Närliggande verktyg är placerade i grupper.
	- Starta utskrift (öppna det valda diktatet i uppspelaren)
	- $\odot$  Starta/stoppa uppspelning av den valda dikteringsfilen
	- **D** Lägg till i kön för taligenkänning
	- Visa en fils dikteringsegenskaper
	- $\mathbb U$  Bifoga ett dokument
	- **D** Öppna ett bifogat dokument
	- Visa fönstret Allmänna inställningar
	- Visa inställningsfönstret för en ansluten Philips SpeechAir-inspelare
	- Visa inställningsfönstret för en ansluten Philips PocketMemo-inspelare
	- Visa inställningsfönstret för en ansluten Philips fotkontroll
	- $\boxtimes$  Skapa ett nytt e-postmeddelande med vald dikteringsfil som bilaga
	- $\circledcirc$  Uppdatera informationen som visas i arbetslistan
	- Starta hämtning från en ansluten Philips PocketMemo- eller SpeechAir-inspelare till en dator
	- Skicka och ta emot e-postmeddelanden med dikteringsfiler via ett anslutet e-postsystem
	- Sök efter poster i dikteringslistan
	- Öppna hjälpfunktionen
	- **T** Visa arbetslistan i Carousel-vy
	- Visa fönstret SpeechLive-inställningar
	- Visa dikteringsfiler som står i kö för att laddas upp till SpeechLive
	- Skicka diktat till SpeechLives utskriftstjänst
	- **På** Återkalla diktat från SpeechLives utskriftstjänst
	- Skicka diktat till SpeechLives taligenkänningstjänst
	- Gå till webbsidan för SpeechLive-inloggning
	- Läs mer om Philips dikteringsprodukter

#### <span id="page-5-0"></span> $\overline{\mathbf{Q}}$ **NOTERA**

För att anpassa verktygsfältet, klicka på **Inställningar > Allmänna inställningar** på menyraden och välj **Arbetslista > Verktygsfält**. Välj den ikon du vill lägga till från vänsterkolumnen och klicka på knappen **Lägg till element**.

- 3. Mapplistan visar mappstrukturen. Strukturen beror på personliga eller förkonfigurerade inställningar. Klicka på pilen till vänster om en mapp för att expandera trädet och visa en mapps alla undermappar.
- 4. I dikteringsfillistan visas information om de dikteringsfiler som finns sparade i den valda mappen. Kolumnerna visar dikteringsfilernas egenskaper. Du kan växla mellan trädvyn och dikteringslistan genom att klicka i respektive ruta.
- 5. I köpanelen för taligenkänning visas information om dikteringsfiler som har angetts för taligenkänning offline.
- 6. Enhetsdisplay: Enhetsdisplayen visas när en PocketMemo eller SpeechAir är ansluten. Den ger användare möjlighet att visa och spela upp dikteringsfiler lagrade på PocketMemo eller SpeechAir och att konfigurera inställningar på den anslutna enheten.
- 7. I statusfältet längst ned i fönstret visas information om hantering av diktering, till exempel antalet dikteringsfiler i den valda mappen, antalet dikteringsfiler med tilldelad prioritetsstatus och den aktuella användarens namn.

### **Uppspelarfönstret i SpeechExec**

Med modulen Uppspelare kan du spela upp ljudfiler som är skapade med SpeechExec Pro Dictate eller en PocketMemo.

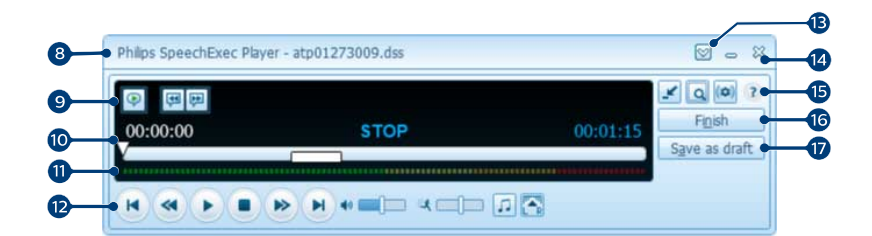

Expanderat läge

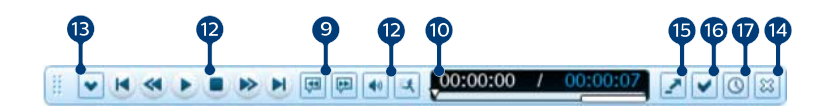

#### Kompakt läge

- 8. Namnlisten visar filens namn.
- 9. Instruktioner är inspelade kommentarer av dikteraren som riktas till den person som skriver ut dikteringsfilen. Mer information finns i kapitlet [Instruktioner \[11\].](#page-10-0)
	- Spela upp en särskild instruktion
	- Hoppa till föregående talade instruktion
	- Hoppa till nästa talade instruktion
- 10. Positionsskjutreglage: Visa filinformation som fillängd och aktuell position i ljudfilen under inspelning eller uppspelning. Inspelningens längd visas i HH:MM:SS (timmar:minuter:sekunder) över skjutreglaget.
- 11. Ljudvolymsmätare: Visar ljudvolymens nivå
- 12. Ljudverktygsfält:
	- Starta/pausa uppspelning
	- Stoppa den aktuella funktionen (inspelning, uppspelning)
	- Hoppa till början av diktatet
	- Snabbspolning bakåt
- Snabbspolning framåt
- $\blacksquare$  Hoppa till slutet av diktatet
- **Justera volymen vid uppspelning**
- **或 Justera hastigheten vid uppspelning**
- Justera tonen vid uppspelning
- Justera balansen vid uppspelning
- 13. Visa/dölj menyraden
- 14. <sup>%</sup> Stäng: Stäng dikteringsfilen utan att spara de ändringar som har gjorts i den.
- 15. Växla mellan kompakt och expanderat läge på in- och uppspelningsfönstret
	- Visa fönstret med dikteringsegenskaper
	- Visa fönstret med ljudinställningar
	- Öppna hjälpfunktionen
- 16. Slutför: Stäng dikteringsfilen och markera utskriften som slutförd. Dikteringsfilen flyttas till mappen **Arkiv**.
- 17.  $\heartsuit$  Spara som utkast: Stäng dikteringsfilen och markera den som pausad vilket innebär att arbetet med dikteringsfilen avbryts temporärt och kommer att fortsätta vid ett senare tillfälle.

# <span id="page-7-0"></span>**3. Kom igång**

### **Installera programvaran**

#### **NOTERA**  $\overline{\mathbf{Q}}$

- För alla operativsystem rekommenderas att senast tillgängliga service pack är installerat före installation av SpeechExec.
- För offline-arbete kräver SpeechExec Internetanslutning minst en gång per varje sjudagarsperiod.
- Administratörsrättigheter krävs för att installera programvaran. Kontakta din administratör för att få mer hjälp.
- För installation av SpeechExec krävs en produktnyckel (börjar med PDCO-112-... eller PTCO-112-...). Du hittar produktnyckeln i broschyren som följer med i kartongen eller inuti kartongen.
- Förvara din produktnyckel på en säker plats och ha den till hands om du ska kontakta supporten. Borttappade produktnycklar går inte att återställa!
- 1. Ladda ner installationsfilen från [www.speeche](http://www.speechexec.com/install)[xec.com/install.](http://www.speechexec.com/install)
- 2. Packa upp filen du laddade ner och starta filen setup.exe file.
- 3. När du får frågan om du tillåter att programmet gör ändringar på datorn klickar du på **Ja**.
- 4. Följ instruktionerna från installationsprogrammet på skärmen.

### **Starta dikteringsprogrammet SpeechExec**

Om du har valt alternativet att starta SpeechExec automatiskt i **Inställningar > Allmänna inställningar > Arbetslista > Start** så öppnas programmet automatiskt när du startar datorn.

För att starta programmet manuellt öppnar du Windows startmeny i Windows och väljer **Philips SpeechExec Pro Transcribe**.

#### **Skapa en användarprofil för SpeechExec**

När du använder SpeechExec för första gången tar en guide dig genom konfigurationsprocessen steg för steg för att skapa en ny användare och konfigurera dina inledande knappinställningar.

Följ instruktionerna på skärmen för att:

- Ange ett användarnamn. Användarnamnet anger vilken användare som senast arbetade med dikteringsfilen.
- Starta en annan guide för att konfigurera SpeechLive
- Ange målmapp på datorn för **Ej slutförda diktat**. Ej slutförda diktat listas i mappen **Att göra** i arbetslistan. I mappen **Att göra** organiseras alla dina ingående mappar till en simulerad "översiktsmapp".
- Starta en annan guide för att konfigurera en Philips-fotkontroll. Mer information finns i kapitlet [Fotkontrollens](#page-14-0) [konfigurationsguide \[15\].](#page-14-0)
- Konfigurera inställningarna för meddelandet "Nytt diktat" i din **Att göra**-mapp.

#### **NOTERA**  $\overline{\mathbf{Q}}$

Det går att ändra inställningarna senare med hjälp av inställningsmenyn. Mer information finns i kapitlet [Inställningsmeny \[14\]](#page-13-0).

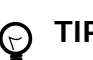

#### **TIPS**

Om du arbetar i ett nätverk väljer du den mapp på en mappad nätverksenhet där dikterarens slutförda diktat sparas. Detta är dina **ej slutförda diktat**.

#### **Hjälp för SpeechExec**

Mer information om användning av programmet SpeechExec finns i hjälpfunktionen. Så här startar du hjälpfunktionen:

- Tryck på **F1** på tangentbordet.
- Klicka på knappen  $\mathcal{\textcircled{I}}$  i verktygsfältet i arbetslistan eller i inspelningsfönstret.

# <span id="page-8-0"></span>**4. Arbeta med Philips maskinvaror**

Philips maskinvaror, t.ex. fotkontroller, hörlurar, PocketMemo och SpeechAir, är utformade för att vara kompatibla med SpeechExec.

### **Använda Philips fotkontroll**

Philips fotkontroll är ett ergonomiskt verktyg som gör det möjligt att spela upp utskriftsfiler utan att använda händerna.

#### **Fotkontroll 2330**

Philips fotkontroll 2330 har fyra pedaler: vänsterpedalen (1), mittpedalen (2), högerpedalen (3) och övre pedalen (4).

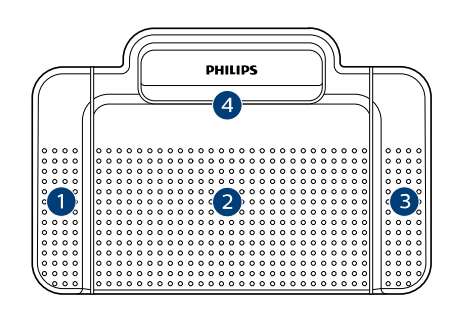

#### ACC2330

Som standard har fotkontroll 2330 följande konfiguration:

- 1. Tryck på och håll vänsterpedalen nedtryckt för att snabbspola framåt. När spolningen framåt når den önskade positionen släpper du pedalen. Tryck på och håll mittpedalen nedtryckt för att fortsätta uppspelningen.
- 2. Tryck på och håll mittpedalen nedtryckt för att starta kontinuerlig uppspelning. Släpp upp mittpedalen för att stoppa uppspelningen.
- 3. Tryck på och håll högerpedalen nedtryckt för att snabbspola bakåt. När spolningen bakåt når den önskade positionen släpper du pedalen. Tryck på och håll mittpedalen nedtryckt för att fortsätta uppspelningen.
- 4. Tryck på och släpp den övre pedalen för att slutföra ett diktat.

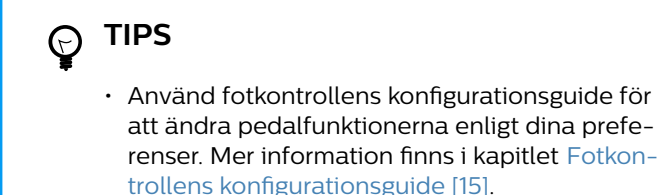

• Om mittpedalen har inaktiverats med Philips SpeechControl-programmet kan den låsas med reglaget på pedalens undersida.

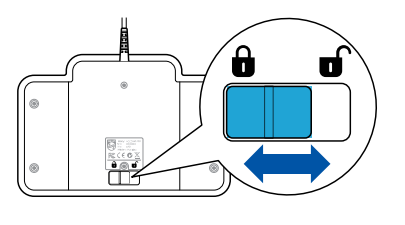

#### **Fotkontroll 2310/2320**

Fotkontrollerna 2310 och 2320 har tre pedaler: snabbspolning bakåt (1), snabbspolning framåt (2) och uppspelning (3).

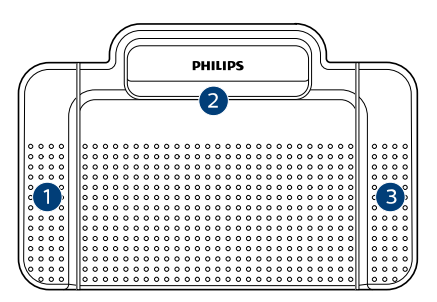

ACC2310

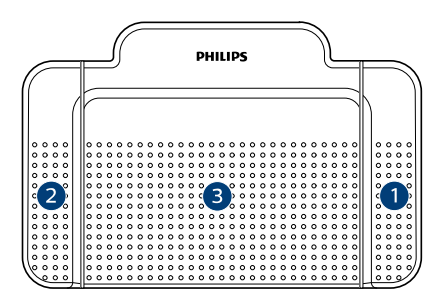

#### ACC2320

- 1. Tryck på och håll pedalen nedtryckt för att snabbspola bakåt. När spolningen bakåt når den önskade positionen släpper du pedalen.
- 2. Tryck på och håll pedalen nedtryckt för att snabbspola framåt. När spolningen framåt når den önskade positionen släpper du pedalen.
- 3. Pedalen startar uppspelningen. Beteendet för start och stopp av uppspelning beror på inställningen för uppspelningsomkopplaren på undersidan av fotkontrollen:
	- **Neutralläge, N:** Tryck på och håll högerpedalen nedtryckt för kontinuerlig uppspelning. När pedalen släpps stoppas uppspelningen.
	- **Växlingsläge, T (Toggle):** Tryck ned och släpp högerpedalen för kontinuerlig uppspelning. Tryck på högerpedalen igen för att stoppa uppspelningen.

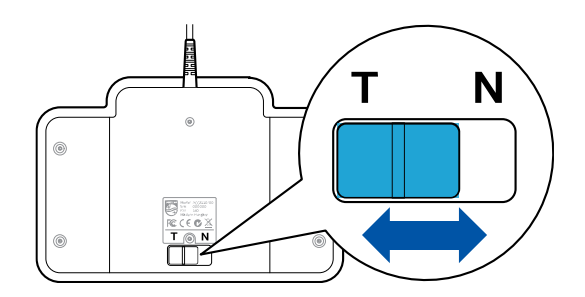

### **Använda Philips hörlurar**

Hörlurarna är utrustade med mjuka öronkuddar för bekväm användning och ett väggfäste som fäster hörluren till en monitor.

# **OBSERVERA**

Lyssna med måttlig volym för att undvika hörselskada.

### **Byta öronkuddarna**

Följ illustrationen nedan för att byta öronkuddarna:

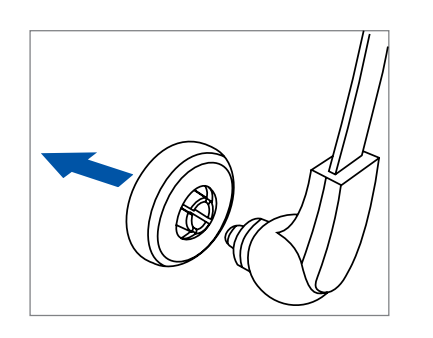

2.

3.

4.

1.

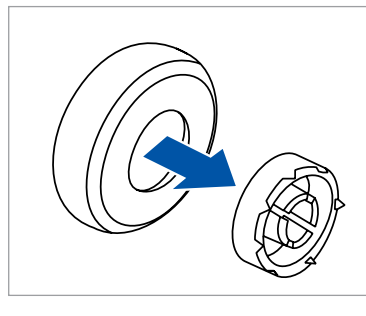

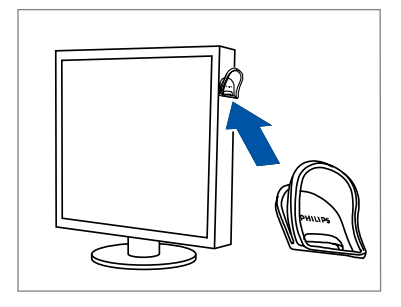

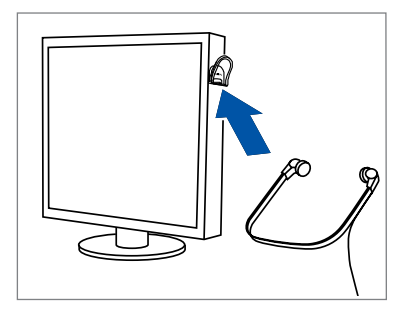

2.

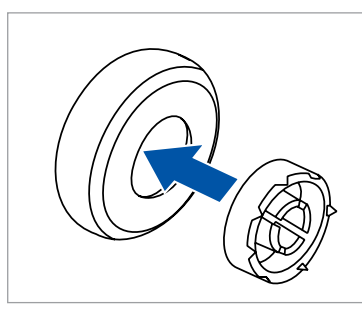

3.

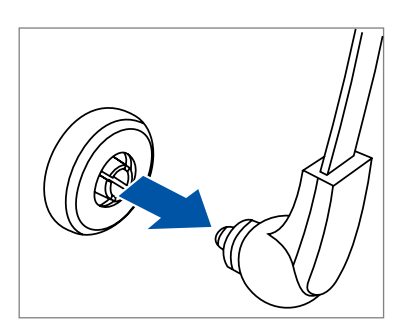

4.

#### **Installera väggfästet**

Följ illustrationen nedan för att installera väggfästet:

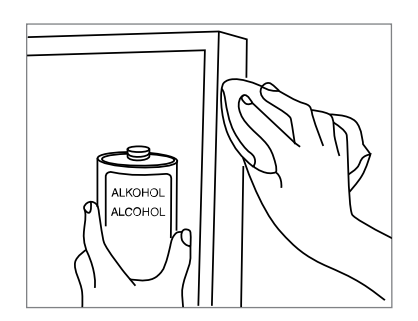

# <span id="page-10-0"></span>**5. Använda SpeechExec**

# **NOTERA**

• Som standard visas uppspelarfönstret över andra programfönster. Det gör att den som skriver ut kan arbeta i ett annat program (t.ex. Microsoft Word) samtidigt som uppspelarfönstret är synligt i förgrunden.

Så här ändrar du uppspelarens placering när den är i kompaktläge:

Flytta musmarkören till området intill menypilen. Tryck ned och håll in vänster musknapp och dra verktygsfältet till önskad plats.

• Som standard är SpeechExec-fönstret inte synligt i bakgrunden när uppspelningsfönstret är öppet. Du kan ändra synligheten på SpeechExec-fönstret i **Inställningar > Allmänna inställningar > Arbetslista > Synlighet**.

### **Utskrift**

## **NOTERA**

Det här kapitlet beskriver hur du skriver ut med hjälp av Philips fotkontroll ACC2330. Om annan fotkontrollsmodell används eller om fotkontrollens standardkonfiguration har ändrats, kan beteendet för fotkontrollspedalerna vara ändrat. Mer information om andra modeller av Philips fotkontroll finns i [Använda Philips fotkontroll \[9\].](#page-8-0)

Så här skriver du ut ett diktat:

- 1. Anslut fotkontrollen till datorn.
- 2. Starta SpeechExec.
- 3. I SpeechExec-fönstret väljer du en dikteringsfil i listan och klickar på knappen **Starta utskrift** i verktygsfältet.

**→ Uppspelarfönstret visas och statusen ändras till Utskrift pågår**. Om ett ordbehandlingsprogram för utskrift (t.ex. Microsoft Word) är definierat i inställningsmenyn öppnas även det (mer information finns i [Inställnings](#page-13-0)[meny \[14\]\)](#page-13-0).

- 4. För att starta uppspelningen trycker du in och håller ned mittpedalen på fotkontrollen eller klickar på knappen **Spela upp/Paus** i uppspelarens verktygsfält. För att stoppa uppspelningen släpper du upp mittpedalen på fotkontrollen eller klickar på knappen **Spela upp/ Paus** i uppspelarens verktygsfält.
- 5. För att snabbspola bakåt trycker du på och håller högerpedalen nedtryckt på fotkontrollen eller klickar på knappen <sup>®</sup> i uppspelarens verktygsfält. När spolningen

bakåt når önskad position släpper du upp pedalen eller klickar på knappen **Spela upp/Paus** i uppspelarens verktygsfält.

- 6. För att snabbspola framåt trycker du ned vänsterpedalen på fotkontrollen och håller den nedtryckt eller klickar på knappen <sup>b</sup> i uppspelarens verktygsfält. När spolningen framåt når önskad position släpper du upp pedalen eller klickar på knappen **Spela upp/Paus** i uppspelarens verktygsfält.
- 7. För att slutföra utskriften trycker du ned och släpper den övre pedalen på fotkontrollen eller klickar på någon av knapparna **Slutför**, **Spara som utkast** eller **Stäng** i uppspelarens verktygsfält. Mer information finns i kapitlet Slutföra, pausa eller avbryta en utskrift [11].

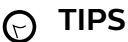

SpeechExec möjliggör anpassning av spelarens beteende under utskrift. Mer information finns i kapitlet [Alternativ för uppspelning \[15\]](#page-14-0).

#### **Slutföra, pausa eller avbryta en utskrift**

#### **Markera en utskrift som slutförd**

Tryck ned och släpp den övre pedalen på Philips fotkontroll 2330 eller klicka på knappen **Slutför** i uppspelningsfönstret.

**→** Dikteringsfilen flyttas till mappen Arkiv.

#### **Pausa en utskrift**

Markera en dikteringsfil som pausad om du vill avbryta utskriften tillfälligt och slutföra den vid ett senare tillfälle.

Så här pausar du en utskrift:

Klicka på knappen **Spara som utkast** i uppspelningsfönstret.

**→ Statusen för inspelningen ändras till Utskrift pausad.** 

#### **Avbryta en utskrift**

Om du vill avbryta en utskrift utan att spara den klickar du på knappen **Stäng** i uppspelningsfönstret.

#### **Instruktioner**

Instruktioner är inspelade kommentarer av dikteraren som är riktade till den person som skriver ut diktatet. SpeechExec stödjer två typer av instruktioner:

• Talade instruktioner lagras i dikteringsljudfilen vid den position där instruktionen spelades in.

(Exempel: den korrekta stavningen av ett namn eller en teknisk term eller instruktioner att infoga en ny paragraf.) <span id="page-11-0"></span>• Särskilda instruktioner spelas vanligtvis in i början av en diktering med särskild information när det gäller dikteringen. Särskilda instruktioner sparas i en separat ljudfil. (Exempel: dokumentformateringsinstruktioner, namn på individer som ska ta emot kopior eller leveransinstruktioner.)

#### **Spela upp en talad instruktion**

En talad instruktion lagras i dikteringsfilen vid den position där instruktionen spelades in. Den visas som en vit stapel i positionsreglaget.

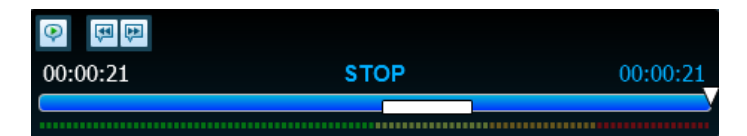

- 1. Klicka på knappen **Spela upp/pausa** för att spela upp en talad instruktion precis som för ett vanligt diktat.
- 2. Klicka på knappen <sup>14</sup> för att hoppa till föregående talade instruktion.
- 3. Klicka på knappen  $\blacktriangleright$  button to jump to the next spoken instruction.

#### **Spela upp en särskild instruktion**

I uppspelningsfönstret anger ikonen  $\blacktriangledown$  att inspelningen innehåller en särskild instruktion.

- 1. Klicka på knappen  $\overline{\cdot}$  i uppspelningsfönstret för att spela upp den särskilda instruktionen.
- 2. Klicka på knappen  $\blacktriangleright$  igen för att stoppa uppspelningen av den särskilda instruktionen.

### **Ta bort en dikteringsfil**

- 1. Välj den dikteringsfil som ska tas bort i arbetslistan. Om du vill välja mer än en fil trycker du ned Skift-tangenten på tangentbordet och klickar på de filer som ska väljas.
- 2. Klicka på **Redigera > Ta bort** i menyfältet för att radera de valda dikteringsfilerna.

### **Bifoga ett dokument till en dikteringsfil**

SpeechExec gör det möjligt att bifoga ett dokument, t.ex. en utskrift, till en dikteringsfil.

- 1. Välj den dikteringsfil i dikteringslistan som dokumentet ska bifogas till.
- 2. Klicka på knappen  $\mathbb \mathbb {I}$  i verktygsfältet och välj det dokument som ska bifogas.

 $\rightarrow$  En kopia av den valda filen sparas i användarmappen i SpeechExec och döps om till namnet på dikteringsfilen. Om dikteringsfilen redan har en bilaga blir du tillfrågad om att skriva över den befintliga filen. En gem-ikon i arbetslistan indikerar att ett diktat har en bifogad fil.

- 3. För att öppna den bifogade filen väljer du en dikteringsfil i dikteringslistan och klickar på knappen  $\Box$  i verktygsfältet.
- 4. För att ta bort en bifogad fil från dikteringsfilen klickar du på **Redigera > Lösgör dokument** i menyraden och anger drivenheten och katalogen där filen ska sparas.

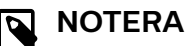

Det går inte att bifoga filer med filtilläggen .xml, .sfd, .dir, .dll, .exe, .bat and .com.

### **Ta emot dikteringsfiler via e-post**

SpeechExec gör det möjligt att ta emot dikteringsfiler via e-post direkt i SpeechExec-dikteringslistan.

#### **Skapa en e-postprofil**

Du måste skapa en e-postprofil innan du kan ta emot dikteringsfiler via e-post.

- 1. Klicka på **Inställningar > Allmänna inställningar** i menyraden för att öppna inställningsmenyn och välj sedan **Leverans > E-post** i listan till vänster.
- 2. Klicka på knappen **Lägg till...** för att lägga till en ny profil. Välj en typ av profil, ange ett profilnamn och klicka på **OK**.
	- → Inställningsfönstret för den valda profilen visas.
- 3. Ange inställningarna för den valda profilen och klicka på **OK** för att spara profilen och stänga fönstret.

#### **Hämta diktat från ditt e-postkonto**

Klicka på knappen **Skicka och ta emot** i verktygsfältet för att hämta dikteringsfiler från ditt e-postkonto. Mer information om automatisk hämtning av dikteringsfiler finns i kapitlet Skicka och ta emot dikteringsfiler automatiskt [12].

#### **Skicka och ta emot dikteringsfiler automatiskt**

Som standard överförs dikteringsfiler i **Utkorgen** bara om du klickar på knappen **Skicka och ta emot** i verktygsfältet. Om du vill kan du ändra den här inställningen så att dikteringsfiler skickas och tas emot automatiskt.

Så här gör du för att skicka och ta emot diktat automatiskt:

- 1. Klicka på **Inställningar > Allmänna inställningar** i menyraden för att öppna inställningsmenyn och välj sedan **Leverans > Skicka/ta emot** i listan till vänster.
- 2. Aktivera alternativet **Skicka och ta emot automatiskt** och ställ in hur ofta du vill att diktat ska skickas och tas emot automatiskt.
- 3. Klicka på knappen **OK** för att spara inställningarna. **→** Dikteringsfilerna i **Utkorgen** kommer nu att skickas automatiskt via e-post.

 $\rightarrow$  Dikteringsfiler som bifogas i e-postmeddelanden kommer nu automatiskt att flyttas till **Inkorgen**.

#### **NOTERA**  $\overline{\mathbf{N}}$

Mappen **Utkorgen** är dold som standard. För att visa **Utkorgen** i mappträdet klickar du på **Inställningar > Allmänna inställningar** i menyraden och väljer **Arbetslista > Mappar** i listan till vänster. Välj **Utkorgen** och ändra alternativet **Synlig** till **Ja**.

### <span id="page-12-0"></span>**Skapa dikterarprofiler för krypterade diktat**

När du arbetar med krypterade diktat rekommenderar vi att du ställer in dikterarprofiler. Dikterarprofiler används för att identifiera dikteringsfiler för enskilda dikterare.

- 1. Klicka på **Inställningar > Allmänna inställningar** i menyraden för att öppna inställningsmenyn och välj **Regler > Dikterarprofiler** i listan till vänster.
- 2. Klicka på knappen **Lägg till...**. **→ Fönstret Ny dikterarprofil** visas.
- 3. Ange dikterarens namn, välj en mapp där dikteringsfiler som tas emot från dikteraren ska lagras och ange dikterarens lösenord för att dekryptera krypterade dikteringsfiler automatiskt.
- 4. Klicka på **OK** för att spara profilen och stänga fönstret.

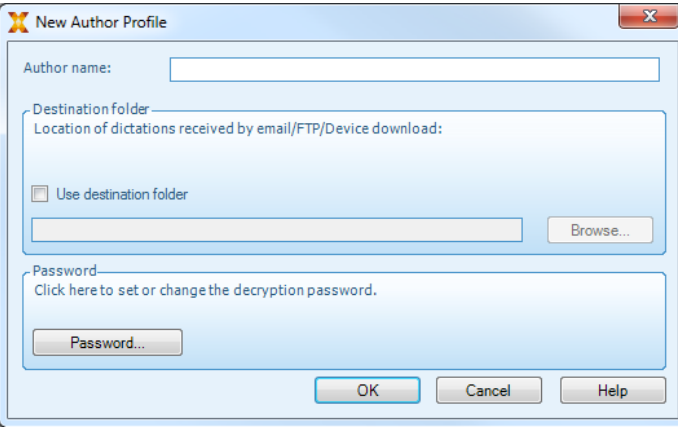

# <span id="page-13-0"></span>**6. Använda mer av SpeechExec**

#### **Inställningsmeny**

I fönstret **Allmänna inställningar** kan du anpassa en mängd programinställningar som dikteringsalternativ, kryptering, användarprofiler, leveransregler, uppdateringar av programvara och alternativ för arbetslistan efter dina preferenser. Här kan du även konfigurera en PocketMemo, SpeechMike, SpeechAir, SpeechOne, fotkontroll samt inställningar för inspelare/uppspelare.

- 1. Klicka på **Inställningar > Allmänna inställningar** i menyraden för att öppna inställningsmenyn. I den vänstra rutan visas de tillgängliga inställningarna.
- 2. Välj ett alternativ i listan för att visa de associerade tillvalen i höger ruta.
- 3. Klicka på **Verkställ** för att spara ändringarna eller klicka på **OK** för att spara inställningarna och stänga fönstret.

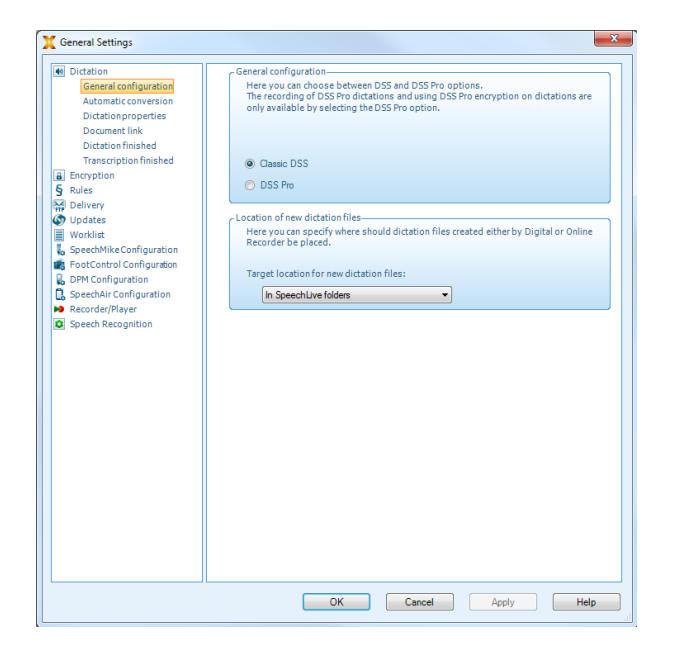

**NOTERA**

 $\overline{\mathbf{z}}$ 

Alla eller vissa av inställningarna kan förkonfigureras och låsas av systemadministratören. Låsta inställningar är endast läsbara (read-only).

#### **Konfigurera mappinställningar**

Med SpeechExec kan du konfigurera mappinställningarna, t.ex. att ändra några av standardmapplaceringarna till nätverksvägar. Så här ändrar du inställningarna:

- 1. Klicka på **Inställningar > Allmänna inställningar** i menyraden för att öppna inställningsmenyn. I den vänstra rutan visas de tillgängliga inställningarna.
- 2. Klick **Arbetslista> Mappar** på det vänstra planet.
- 3. Välj den mapp du vill redigera och ändra inställningarna i **Mappegenskaper** sektion. För att ändra sökväg, klicka på ikon.

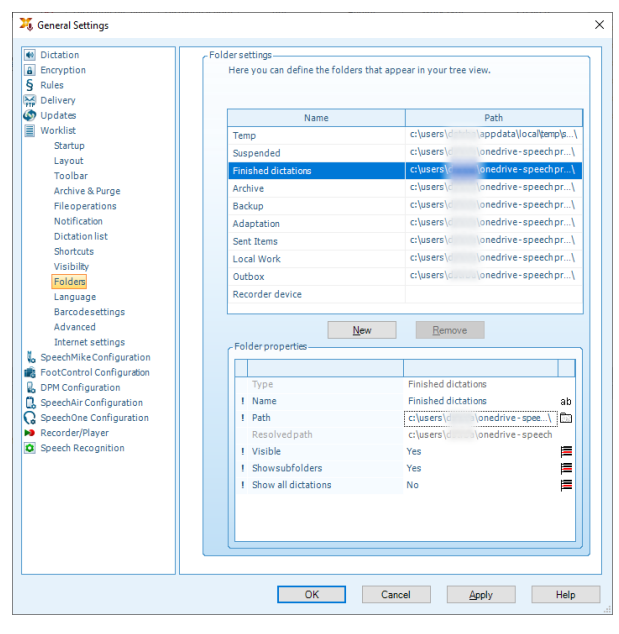

# **NOTERA**

Om du vill använda nätverksvägar, se till att använda samma sökvägar för författare såväl som för de länkade transkriptionisterna.

4. Klicka på **Verkställ** för att spara ändringarna eller klicka på **OK** för att spara inställningarna och stänga fönstret.

#### **PocketMemo konfigurationsguide**

PocketMemo konfigurationsguide hjälper dig att konfigurera och ställa in en PocketMemo.

- 1. Kontrollera att PocketMemo är påslagen och anslut enheten till datorn med en USB-kabel.
- 2. Starta programmet Philips SpeechExec.
- 3. Klicka på **Inställningar > Allmänna inställningar** i menyraden och välj **Konfiguration av DPM > DPM-guide** i listan till vänster.
- 4. Klicka på knappen **Starta guiden...** för att öppna guiden. Följ instruktionerna på skärmen för att anpassa PocketMemo.
- 5. Klicka på knappen **Slutför** för att stänga guiden och bekräfta överföringen av de nya inställningarna till PocketMemo.

### **Konfigurera nedladdningsprocessen från PocketMemo**

Hur och vilka filer som laddas ned efter att en PocketMemo ansluts kan konfigureras i inställningsmenyn.

- 1. Kontrollera att PocketMemo är påslagen och anslut enheten till datorn med en USB-kabel.
- 2. Klicka på **Inställningar > Allmänna inställningar** i menyraden och välj **Konfiguration av DPM > DPM-inställningar** i listan till vänster.
- 3. Klicka på knappen **Starta konfiguration…**. X Fönstret **Konfiguration för inspelare** öppnas.
- <span id="page-14-0"></span>4. Välj **Nedladdning** i vänstra rutan.
- 5. Välj vilka filer som ska laddas ned från PocketMemo. I inställningarna för hämtning kan du även ange om filer ska raderas på PocketMemo efter att de har laddats ned.
- 6. Klicka på **OK** för att spara inställningarna och stänga fönstret.

### **SpeechAir konfigurationsguide**

SpeechAir konfigurationsguide hjälper dig att konfigurera och ställa in en SpeechAir.

- 1. Kontrollera att SpeechAir är påslagen och anslut enheten till datorn med USB-kabeln.
- 2. Klicka på **Inställningar > Allmänna inställningar** i menyraden och välj **Konfiguration av SpeechAir > Enhetskonfiguration** i listan till vänster.
- 3. Klicka på knappen **Öppna SpeechAir-guide...** för att öppna guiden. Följ instruktionerna på skärmen för att anpassa SpeechAir.
- 4. Klicka på knappen **Slutför** för att stänga guiden och bekräfta överföringen av de nya inställningarna till SpeechAir.

### **Konfigurera nedladdningsprocessen från SpeechAir**

Hur och vilka filer som laddas ned efter att en SpeechAir ansluts kan konfigureras i inställningsmenyn.

- 1. Kontrollera att SpeechAir är påslagen och anslut enheten till datorn med USB-kabeln.
- 2. Klicka på **Inställningar > Allmänna inställningar** i menyraden och välj **Konfiguration av SpeechAir > Hämtning** i listan till vänster.
- 3. I avsnittet **Filtyp för nedladdning** väljer du vilka filer du vill ladda ned från SpeechAir. I inställningarna för hämtning kan du även ange om filer ska raderas på SpeechAir efter att de har laddats ned.
- 4. Klicka på **OK** för att spara inställningarna och stänga fönstret.

### **Fotkontrollens konfigurationsguide**

Använd fotkontrollens konfigurationsguide för att ändra pedalfunktionerna enligt dina preferenser.

- 1. Anslut fotkontrollen till datorn.
- 2. Starta programmet Philips SpeechExec.
- 3. Klicka på **Inställningar > Allmänna inställningar** i menyraden i SpeechExec för att öppna inställningsmenyn och välj **Konfiguration av fotkontroll> Fotkontroll Guiden** i listan till vänster.
- 4. Klicka på knappen **Starta guiden...** för att öppna guiden. Följ instruktionerna på skärmen för att anpassa fotkontrollen.
- 5. Klicka på knappen **Slutför** för att stänga guiden och spara de nya inställningarna.

### **Alternativ för uppspelning**

Anpassa uppspelarens beteende efter dina preferenser. I SpeechExec kan du anpassa olika alternativ för uppspelning, t.ex. akustisk feedback under snabbspolning bakåt eller framåt, spolningshastighet, auto-backsteg samt akustiska meddelanden om talade instruktioner.

- 1. Klicka på **Inställningar > Allmänna inställningar** i menyraden för att öppna inställningsmenyn och välj sedan **Uppspelare > Uppspelning** listan till vänster.
- 2. Definiera det beteende som önskas för uppspelaren:
	- **Akustisk feedback:** aktivera detta alternativ för att höra inspelningen under snabbspolning framåt eller bakåt.
	- **Spolningshastighet:** ställ in hastigheten för snabbspolning framåt och bakåt.
	- **Auto-backsteg:** aktivera detta alternativ och ange antalet sekunder som en ljudfil ska hoppa tillbaka vid återstart av en uppspelning.
	- **Akustiskt meddelande om talad instruktion:** aktivera detta tillval så hörs ett pip vid starten av en talad instruktion under uppspelning.
	- **Återuppta uppspelningen automatiskt när önskad position i ljudfilen är nådd:** aktivera det här alternativet om du vill att uppspelningen ska fortsätta automatiskt när du har spolat framåt eller bakåt till önskad position i ljudfilen.
- 3. Klicka på **OK** för att spara inställningarna och stänga fönstret.

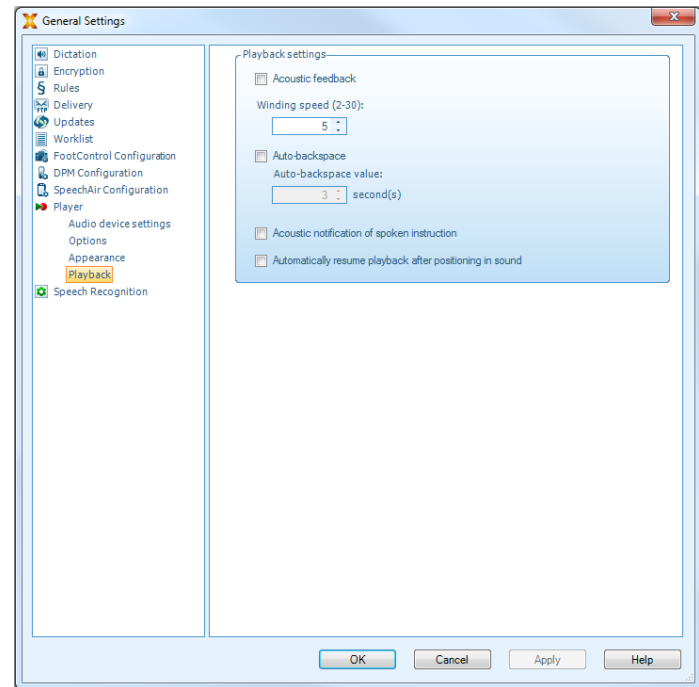

#### **Meddelanden och påminnelser**

SpeechExec kan avisera den som ska göra utskriften när det kommer in nya filer i Att göra-mappen och påminna om dikteringsfiler som ännu inte är utskrivna. Ett visuellt meddelande eller ljudmeddelande (ett pip) kan informera om att det finns nya filer att skriva ut.

- 1. Klicka på **Inställningar > Allmänna inställningar** i menyraden för att öppna inställningsmenyn och välj sedan **Arbetslista > Meddelande** i listan till vänster.
- 2. Ange vilken typ av meddelande du vill använda för nya dikteringsfiler.
	- **Endast högprioriterade diktat:** ta emot meddelanden för diktat som har ett prioritetsvärde lika med eller

<span id="page-15-0"></span>större än tröskelvärdet som är definierat under **Allmänna inställningar > Arbetslista > Dikteringslista**.

• **Ljudmeddelande:** en ljudsignal spelas upp när en ny dikteringsfil kommer in.

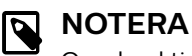

Om du aktiverar meddelanden men inte slår på ljudmeddelanden får du istället visuella meddelanden i en dialogruta.

- 3. Aktivera alternativet **Påminnelse på** och ange ett tidsintervall då en dialogruta ska meddela om dikteringsfiler som väntar på utskrift.
- 4. Aktivera alternativet **Automatisk stängning** och ange hur länge du vill att meddelandefönstret ska visas.
- 5. Klicka på **OK** för att spara inställningarna och stänga fönstret.

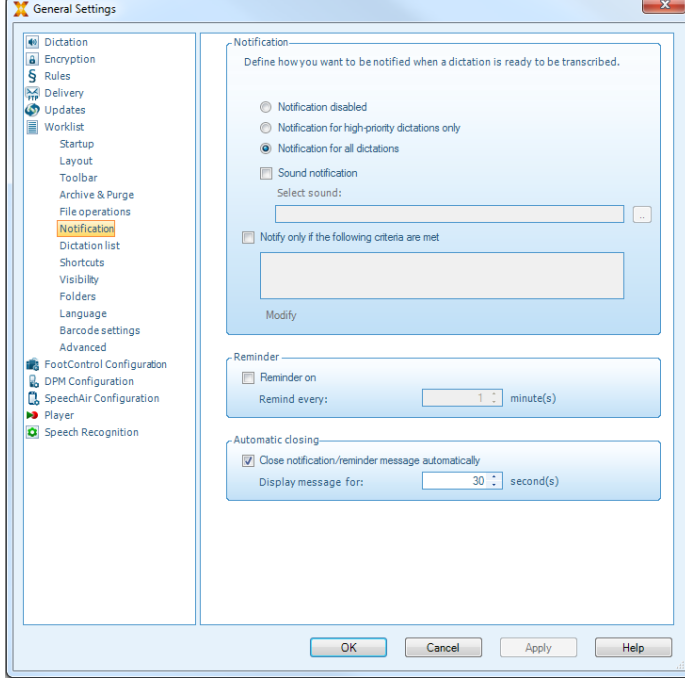

### **Tangentbordsgenvägar**

Tangentbordsgenvägar sparar tid eftersom det då inte är nödvändigt att flytta händerna från tangentbordet för att använda musen.

Så här skapar du en ny genväg:

1. Klicka på **Inställningar > Allmänna inställningar** i menyraden för att öppna inställningsmenyn och välj sedan **Arbetslista > Genvägar** i listan till vänster.

← En lista med åtgärder som kan tilldelas genvägar visas nu till höger.

- 2. Välj en åtgärd från listan, tryck in den önskade genvägen på tangentbordet och klicka på **Tilldela**.
- 3. Om du vill radera en genväg väljer du den genvägen i listan och klickar på **Ta bort**.

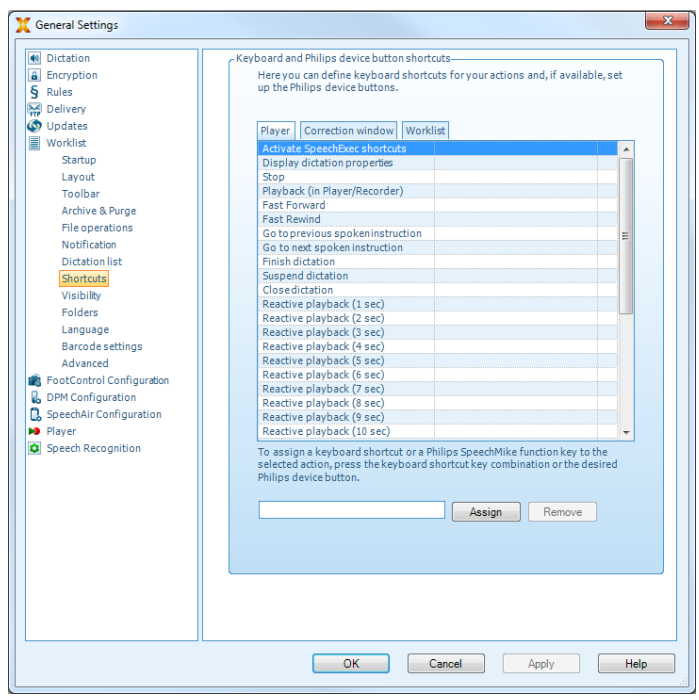

### **Använda Philips SpeechLive**

Philips SpeechLive är en molnbaserad dikteringslösning som gör att du kan spara, hämta och dela dikteringsfiler dygnet runt var du än befinner dig i världen, med garanterad maximal filsäkerhet.

Innan du kan få åtkomst till och skriva ut diktat i SpeechLive måste du ha ett giltigt SpeechLive-konto för transkriberare. Kontakta administratören för mer information eller gå in på [www.speechlive.com](http://www.speechlive.com).

#### **Konfigurera SpeechLive**

- 1. Klicka på **Starta SpeechLive** verktygsfältet. ← Fönstret SpeechLive konfigurationsguide öppnas.
- 2. Ange din **e-postadress** och ditt **lösenord**.
- 3. Klicka på **Nästa**.

← Nu är transkriberingsprogrammet SpeechExec kopplat till ditt SpeechLive-användarkonto.

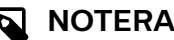

Mer information om hur du använder SpeechLive och SpeechLivetjänsterna, t.ex. utskriftstjänsterna, finns i [speechlive.com/help.](http://www.speechlive.com/help)

### **Funktioner för taligenkänning**

SpeechExec Enterprise sköter hela arbetsflödet för diktering och utskrift och inkluderar gränssnittet för taligenkänningsprogrammet Dragon NaturallySpeaking. Därmed kan du styra hela processen från diktering, taligenkänning och korrigering till det slutliga textdokumentet i SpeechExec.

#### **NOTERA**

- Det krävs ytterligare en SpeechExec-licens för att aktivera taligenkänningsfunktionerna. Kontakta din lokala Philips-återförsäljare om du vill veta mer om uppgraderingen.
- Om du redan har en taligenkänningslicens för SpeechExec aktiverar du den genom att klicka på **Help (Hjälp) > License information (Licensinformation)** i menyraden.

#### **Konfigurera taligenkänning**

SpeechExec Enterprise installerar endast de filer och komponenter som är nödvändiga för åtkomst till programfunktionerna för taligenkänning. Taligenkänningsprogrammet Dragon NaturallySpeaking måste köpas och installeras separat. Mer information om installation, konfiguration, inlärning och anpassning av Dragon NaturallySpeaking finns i användarhandboken för Dragon NaturallySpeaking.

#### **NOTERA**

För att Dragon-taligenkänning ska fungera optimalt bör du inte ha för många andra program igång i bakgrunden. Då kan datorn bli långsam vilket påverkar prestandan för i Dragon-taligenkänning.

Innan du kan använda Dragon NaturallySpeaking för taligenkänning krävs en Dragon-användarprofil med ett giltigt användarnamn och en dikteringskälla.

Användarprofiler kan antingen sparas på den lokala hårddisken (C:) eller på en server där du kommer åt dem via en nätverksanslutning (roamingprofiler).

#### Innan du använder taligenkänningsfunktionen ska du göra följande inställningar:

• Aktivera funktionerna för taligenkänning i inställningsmenyn i SpeechExec under **Inställningar > Allmänna inställningar > Taligenkänning > Inställningar för igenkänning > Inställningar för taligenkänning**.

#### Valfria inställningar

- Aktivera användningen av roamingprofiler under **Inställningar > Allmänna inställningar > Taligenkänning > Inställningar för igenkänning**.
- Aktivera användning av mallar under **Inställningar > Allmänna inställningar > Taligenkänning > Mallar** om du vill att texten ska infogas i ett fördefinierat textdokument.
- Aktivera automatisk start av igenkänningskön under **Inställningar > Allmänna inställningar > Taligenkänning > Taligenkänning offline** om du vill att dikteringsfiler som läggs till i igenkänningskön ska behandlas automatiskt.
- Aktivera automatisk insamling av korrigerade dikteringsfiler för anpassning under **Inställningar > Allmänna inställningar > Taligenkänning > Anpassning** om du vill anpassa Dragon-användarprofiler utifrån taligenkänningen från de korrigerade dokumenten.

• Aktivera automatisk start av taligenkänningskön när dikteringsfiler hämtas från inspelaren PocketMemo eller SpeechAir. Du aktiverar det här alternativet under **Inställningar > Allmänna inställningar > Taligenkänning offline**. Därefter går du i DPM- eller SpeechAir-guiden till avsnittet Nedladdning med USB och aktiverar **Dragon-taligenkänning**.

### **NOTERA**

- Om det här alternativet aktiveras kommer alternativen för konvertering, kryptering och annan leverans efter hämtning att inaktiveras.
- När du använder det här alternativet måste du se till att leveransalternativet **SR** (Speech recognition, Taligenkänning) även är aktiverat på PocketMemo och i Voice Recorder-appen på SpeechAir.

#### **Använda taligenkänning**

#### Taligenkänning offline

- 1. Välj en eller flera dikteringsfiler från arbetslistan.
- 2. Klicka på knappen **Lägg till i kön för Dragon-taligenkänning** i verktygsfältet för att ställa de valda filerna i kö till taligenkänning i köpanelen för **Taligenkänning**.
- 3. Klicka på knappen **Starta igenkänningskö** i köpanelen för **Taligenkänning** för att starta taligenkänningen. → När taligenkänningen har slutförts ändras statusen till **Korrigering väntar**. Ett textdokument (.rtf) som innehåller den utskrivna texten bifogas till diktatet.

### **NOTERA**

- Namnet på användarprofilen i Dragon NaturallySpeaking måste vara exakt samma som dikterarnamnet i SpeechExec och det dikterarnamn som används för inspelningar på den handburna diktafonenheten. Taligenkänningsprogrammet kan inte känna igen diktat om Dragon-profilnamnet skiljer sig från dikterarnamnet. Om så är fallet kontaktar du administratören.
- Taligenkänning stöds inte för följande dikteringsfiler:
	- WAV-filer med en samplingshastighet på mindre än 11 kHz.
	- Krypterade diktat

#### **Spela upp och korrigera utskrivna inspelningar**

- 1. Dubbelklicka på dikteringsfilen i arbetslistan eller markera en dikteringsfil och klicka på knappen **Starta utskrift** i verktygsfältet.
	- → Dikteringsfilen öppnas i korrigeringsfönstret.

2. Använd knapparna i verktygsfältet i korrigeringsfönstret eller på fotkontrollen för att snabbspola bakåt eller framåt, eller starta uppspelning. Mer information finns i kapitlet [Utskrift \[11\]](#page-10-0) .

 $\rightarrow$  Som standard markeras den utskrivna texten samtidigt under uppspelningen eller under snabbspolning framåt eller bakåt.

X Du kan ändra den här inställningen i **Inställningar > Allmänna inställningar > Taligenkänning > Korrigeringsinställningar**.

# **NOTERA**

- Om den utskrivna texten redigeras eller korrigeras för mycket eller om hela dokumentflödet ändras kanske inte markeringarna fungerar korrekt.
- Om delar av den utskrivna texten tas bort kommer relaterade ljuddata att finnas kvar i ljudfilen.
- Dikteringsfiler med statusen **Utskrift slutförd** kan endast öppnas för uppspelning. De kan inte redigeras eller korrigeras.
- Du behöver inte installera Dragon NaturallySpeaking för att korrigera utskriften i korrigeringsfönstret.

# <span id="page-18-0"></span>**7. Felsökning**

I tabellen nedan hittar du de vanligaste problemen som du kan stöta på i programmet SpeechExec. Om du inte kan

lösa problemet med hjälp av informationen nedan ska du kontakta den Philips-partner som du köpte programmet av.

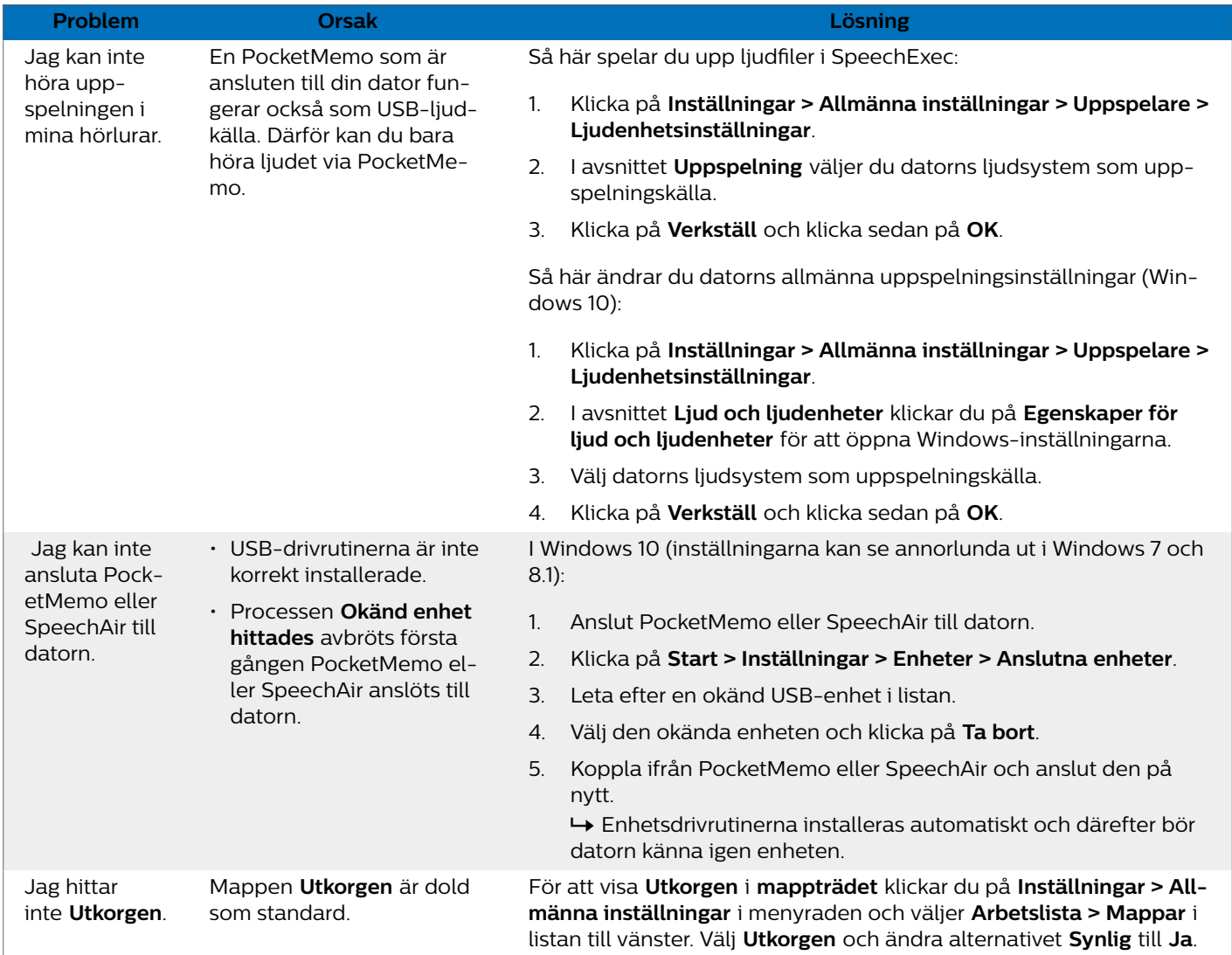

# <span id="page-19-0"></span>**8. Tekniska data**

### **Systemkrav**

#### **SpeechExec:**

- Processor: 1 GHz Intel med dubbla kärnor eller motsvarande AMDprocessor
- RAM: 4 GB för 64-bitarsversioner av Microsoft Windows 10
- Ledigt hårddiskutrymme: 2,5 GB ledigt utrymme på hårddisken för SpeechExec och Microsoft .NET Framework
- Webbläsare: Senaste versionen av Google Chrome (Windows och Mac OS)
- Operativsystem som stöds: Microsoft Windows 10 (64-bit) Microsoft Windows 11 (64-bit)
- Grafikkort: DirectX-kompatibelt grafikkort med maskinvaruacceleration rekommenderas
- Ljud:
- Ljudkort med stöd för 16-bitarsinspelning
- Windows Media Player måste vara installerat i ett Windows-operativsystem
- En ledig USB-port
- Hörlursuttag 3,5 mm
- Internetanslutning för obligatorisk aktivering av programvara

#### **Ytterligare systemkrav för Dragon-taligenkänning:**

- Taligenkänningsprogram som stöds: Dragon NaturallySpeaking Professional 12.5 eller 13 (Dragon Professional, Dragon Legal eller Dragon Medical) Dragon Naturally Speaking 14 (individuella eller grupputgåvor, Dragon Medical) Dragon Legal Individual 15 Dragon Group 15.6 Dragon Medical Practice Edition 2 (=Dragon Medical 12) Dragon Medical Practice Edition 3 (=Dragon Medical 13) Dragon Medical Practice Edition 4, 4.1, 4.2, 4.3\* - både amerikansk och icke -amerikansk version \* Endast SpeechExece Enterprise Dictate and Transcribe
	- stöds med denna version, Dragon Medical Practice Edition 4.3 är inte kompatibel med taligenkänningsservern
- Processor:

2,2 GHz Intel med dubbla kärnor eller motsvarande AMDprocessor

• RAM:

8 GB för 64-bitarsversioner av Microsoft Windows 10

• Ledigt hårddiskutrymme: 4 GB ledigt hårddiskutrymme

### **Öppen programvara**

Produkter som nämns i den här användarhandboken kan innehålla programvara med öppen källkod.

Speech Processing Solutions GmbH åtar sig härmed att på begäran leverera en kopia av den fullständiga källkoden för de upphovsrättsskyddade öppna programpaketen som används inom den här produkten när respektive programlicens kräver detta. Erbjudandet gäller i upp till tre år efter köp av produkten. Om du vill ha källkoden kan du skicka ett mejl på engelska till: info@speech.com.

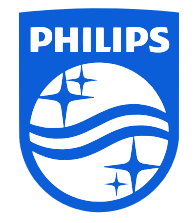

Utgivningsdatum 2022-04-04

© 2022 Speech Processing Solutions GmbH. Med ensamrätt.

Specifikationerna kan ändras utan föregående meddelande. Philips och Philips sköldsymbol är registrerade varumärken som tillhör Koninklijke Philips N.V. och används av Speech Processing Solutions GmbH på licens från Koninklijke Philips N.V. Alla varumärken tillhör respektive ägare.